# スマートフォンで中国語入力をする には?

#### iPhone&Android

#### 清原文代

2014年6月30日

#### 1.iPhoneで中国語入力をONにする

【注意】以下の手順はiOS7.1.2によるものです。iOSのバージョンが異なると操作手順が異なるこ とがあります。

- 1. 「設定」→「一般」→「キーボード」→「キーボード」→「新しいキーボードを追加…」を選 びます。
- 2. 「中国語-簡体字 手書き」と「中国語-簡体字 拼音」を追加します。 これでテキストを入力するアプリすべてで中国語簡体字が入力できるようになります。
- 3. テキストを入力するアプリで、地球のアイコンを長押しすると言語のリストが表示されるので、 そこから"简体手写"(中国語簡体字の手書き入力)、または"简体拼音"(中国語簡体字の pinyin入力)を選んで入力します。

【注】pinyinで入力する時、üはvで代用します。

4. 香港や台湾で使われる中国語繁体字の入力も同様にして設定できます。 また、iPadでも同じ要領で中国語入力をONにできます。

#### 2.iPhoneで中国語を音声入力する

- 1. 「設定」→「一般」→「Siri」をONにして、音声入力を有効にします。 音声はインターネットを通じてApple社のサーバに送られて処理されますので、プライバシー に関する条項に同意することを求められます。
- 2. テキストを入力するアプリで、地球のアイコンを長押しすると言語のリストが表示されるの で、そこから"简体手写"(中国語簡体字の手書き入力)、または"简体拼音"(中国語簡体 字のpinyin入力)を選んびます。 Siriは複数の言語の入力に対応しています。音声入力の言語はキーボードで入力する言語に従 いますので、まずキーボードを中国語簡体字入力にしておきます。
- 3. キーボードのマイクのアイコンを押すと、音声入力モードになります。音声入力にはインター ネット接続が必要です。
- 4. iPadでも同じ要領で中国語音声入力ができます。

#### 3.iPhoneで声調符号付きpinyinそのものを入力する

- 1. "简体拼音"(pinyin入力)を選ぶ。
- 2. 声調符号をつける母音を長押しすると、声調符号がついたアルファベットの一覧が出るので、 そこから声調符号付きの母音を選ぶ。
- 3. iPadでも同じ要領で声調符号付きpinyinが入力できます。

(例)hǎo

- (1) "简体拼音"(pinyin入力)を選ぶ。
- (2) hを入力する。
- (3) aを長押しすると、声調符号がついたアルファベットの一覧(ā á ǎ à)が出るので、ǎを選ぶ
- (4) oを入力する。

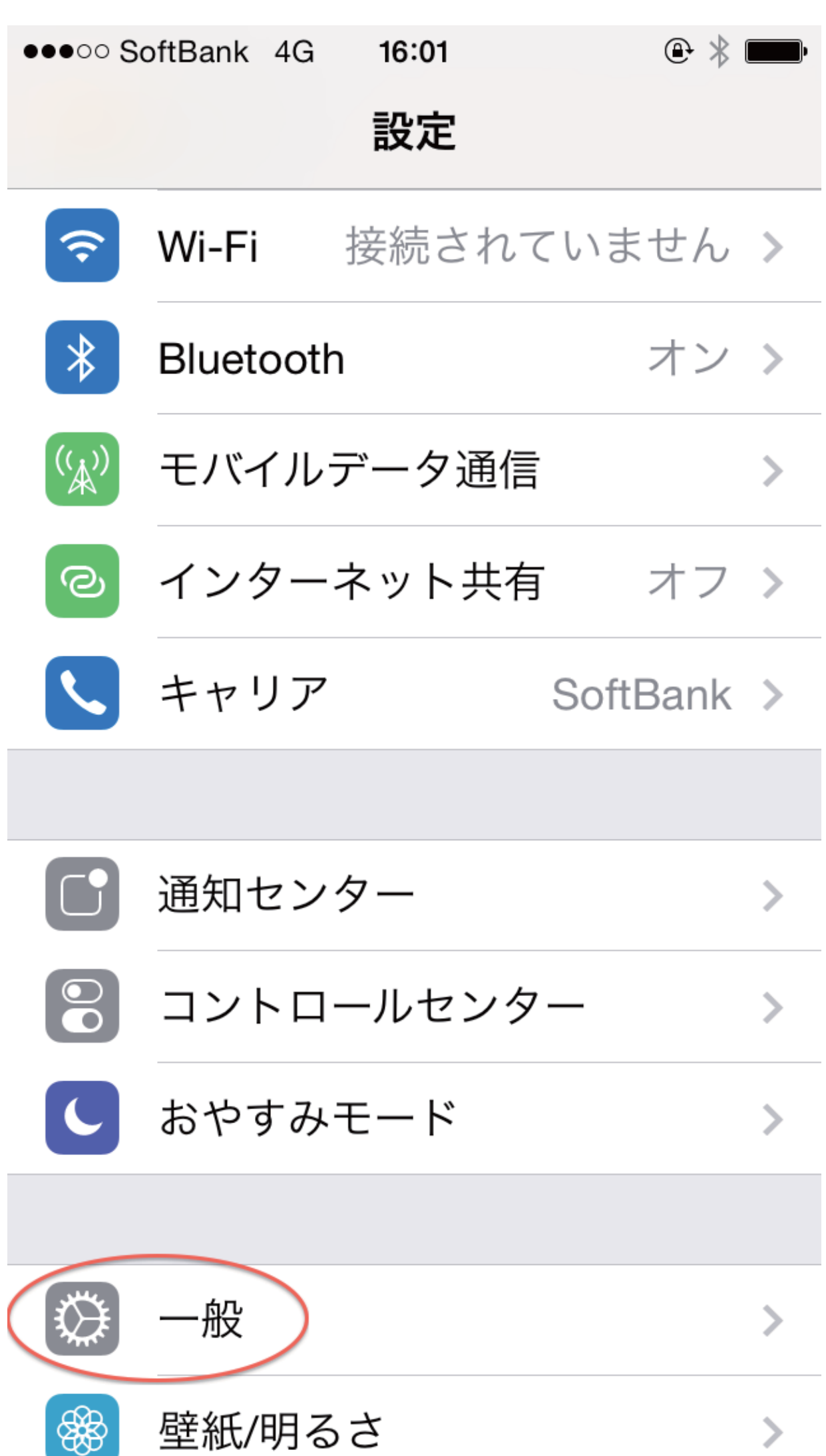

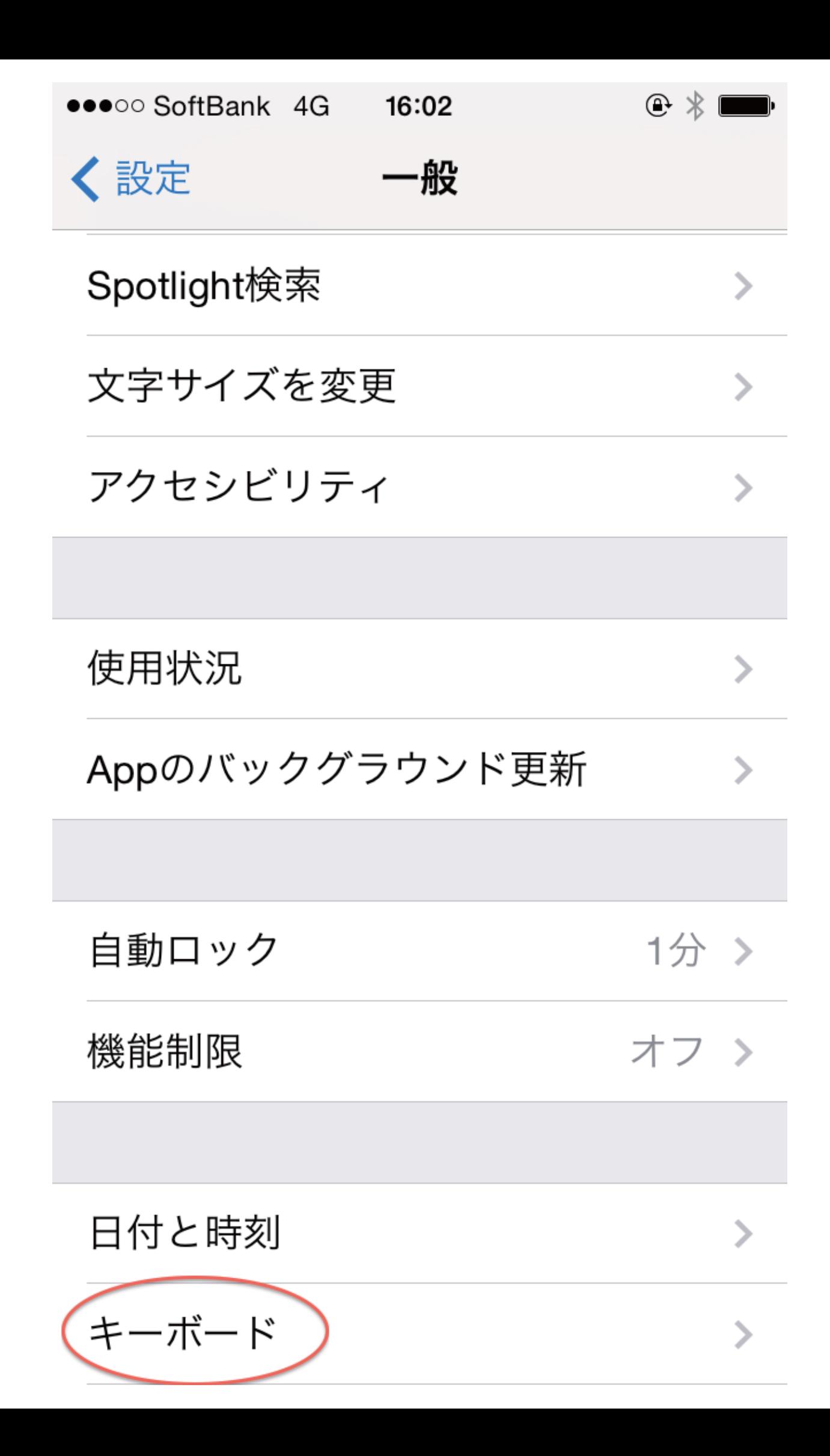

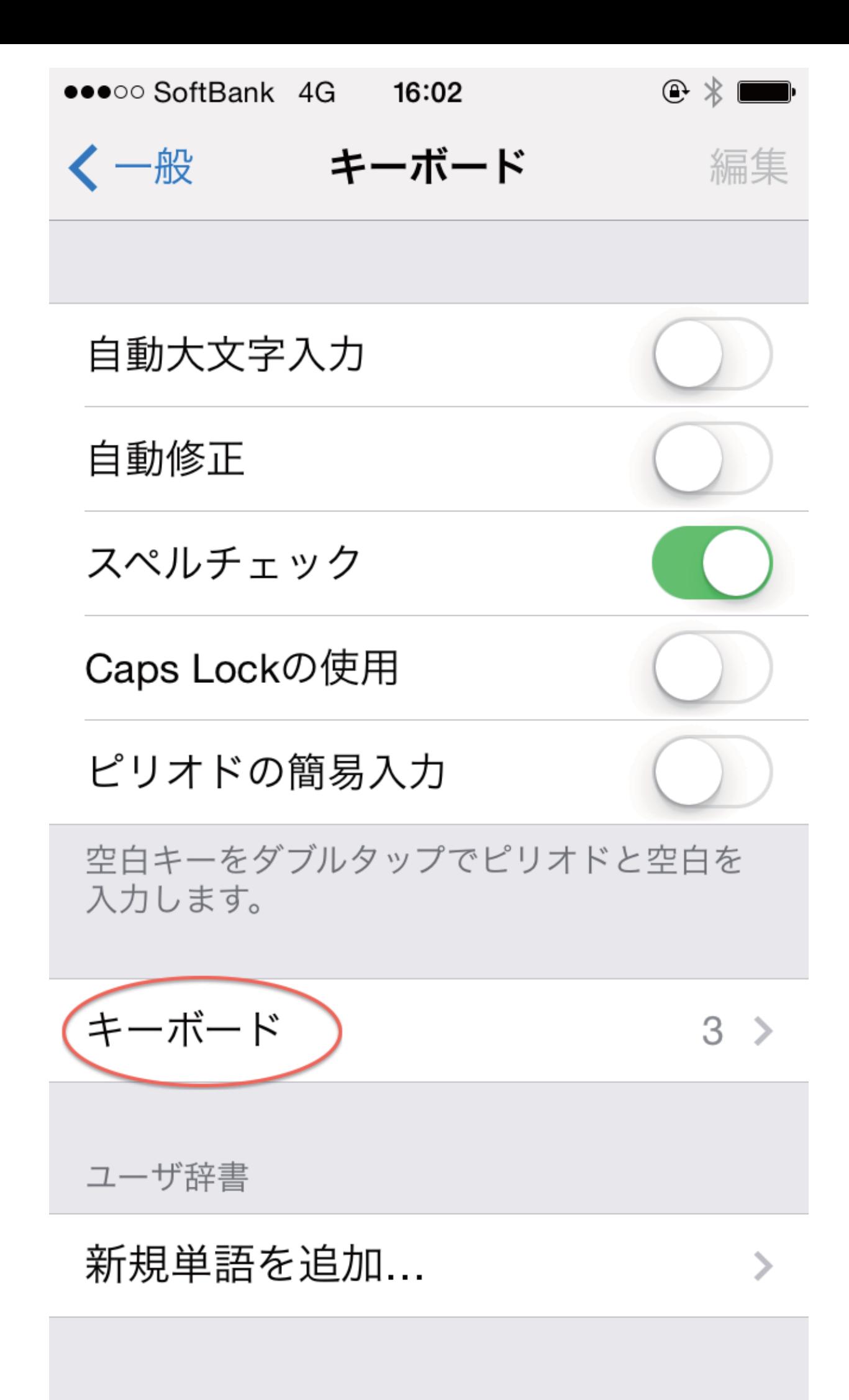

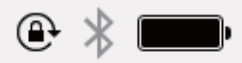

くキーボード キーボード

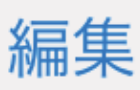

 $\left\langle \right\rangle$ 

 $\left\langle \right\rangle$ 

 $\left\langle \right\rangle$ 

 $\mathcal{P}$ 

日本語 かな: フリックのみ

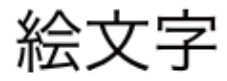

英語

中国語-簡体字 手書き

中国語-簡体字 拼音

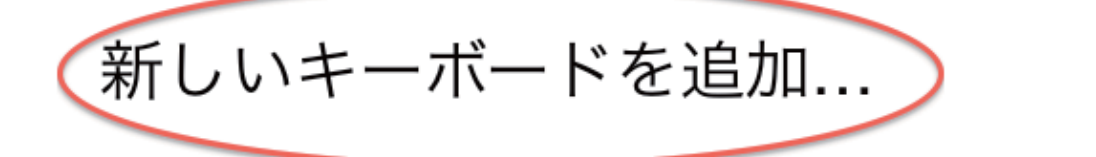

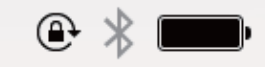

## く キーボード 新しいキーボードを追加

央詒 (刀ナタ)

韓国語

中国語-簡体字 手書き 中国語-簡体字 拼音 中国語-簡体字

笔划

中国語-繁体字 手書き

中国語-繁体字 拼音

中国語-繁体字 倉頡

中国語-繁体字 速成

中国語-繁体字 笔划

中国語-繁体字 注音

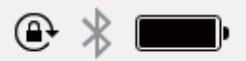

くキーボード キーボード

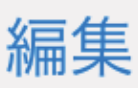

 $\mathcal{P}$ 

 $\mathcal{P}$ 

 $\mathcal{P}$ 

Š

 $\left\langle \right\rangle$ 

日本語 かな: フリックのみ

絵文字

英語

中国語-簡体字 手書き

中国語-簡体字 拼音

中国語-繁体字 手書き

中国語-繁体字 拼音

新しいキーボードを追加...

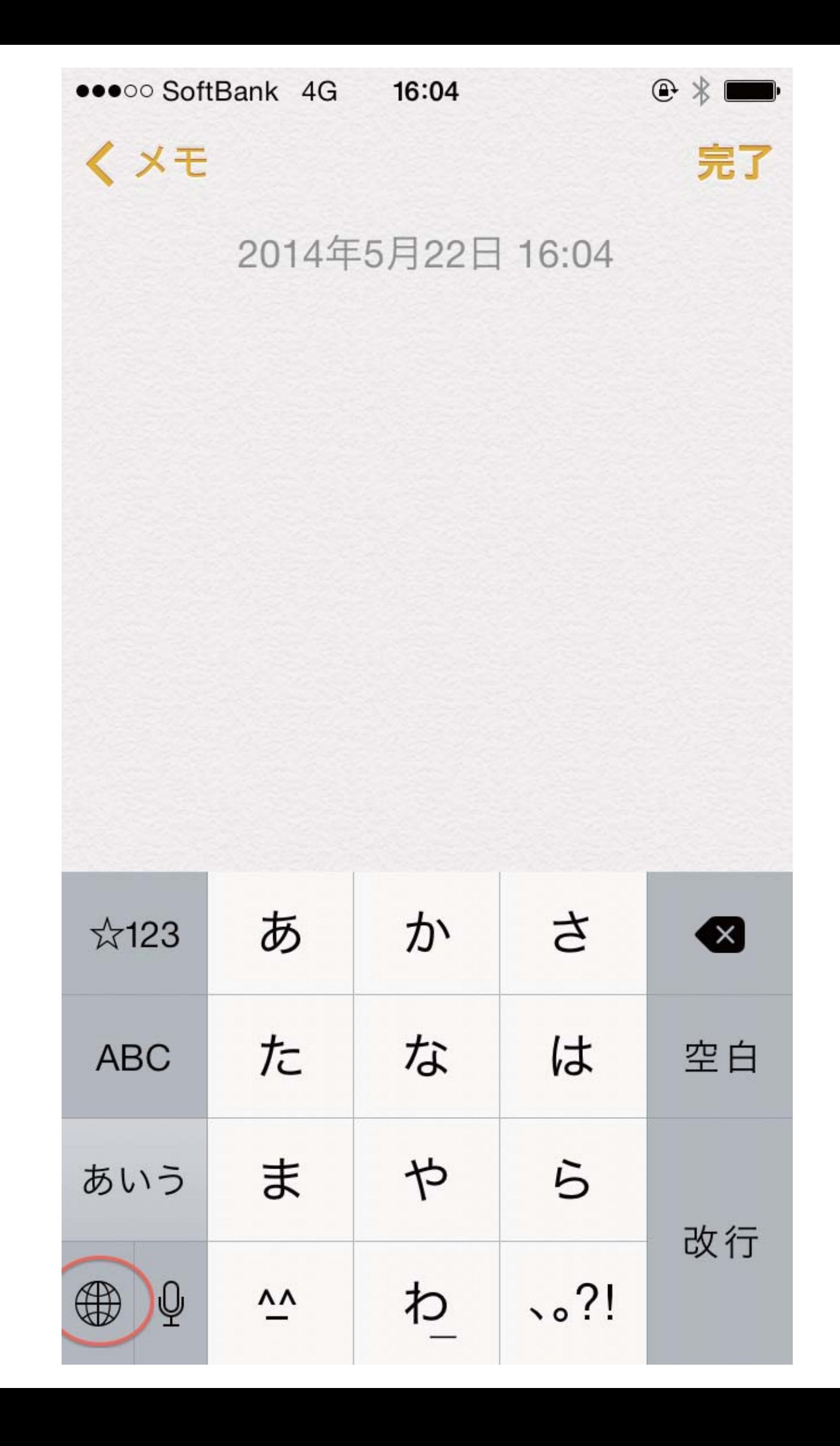

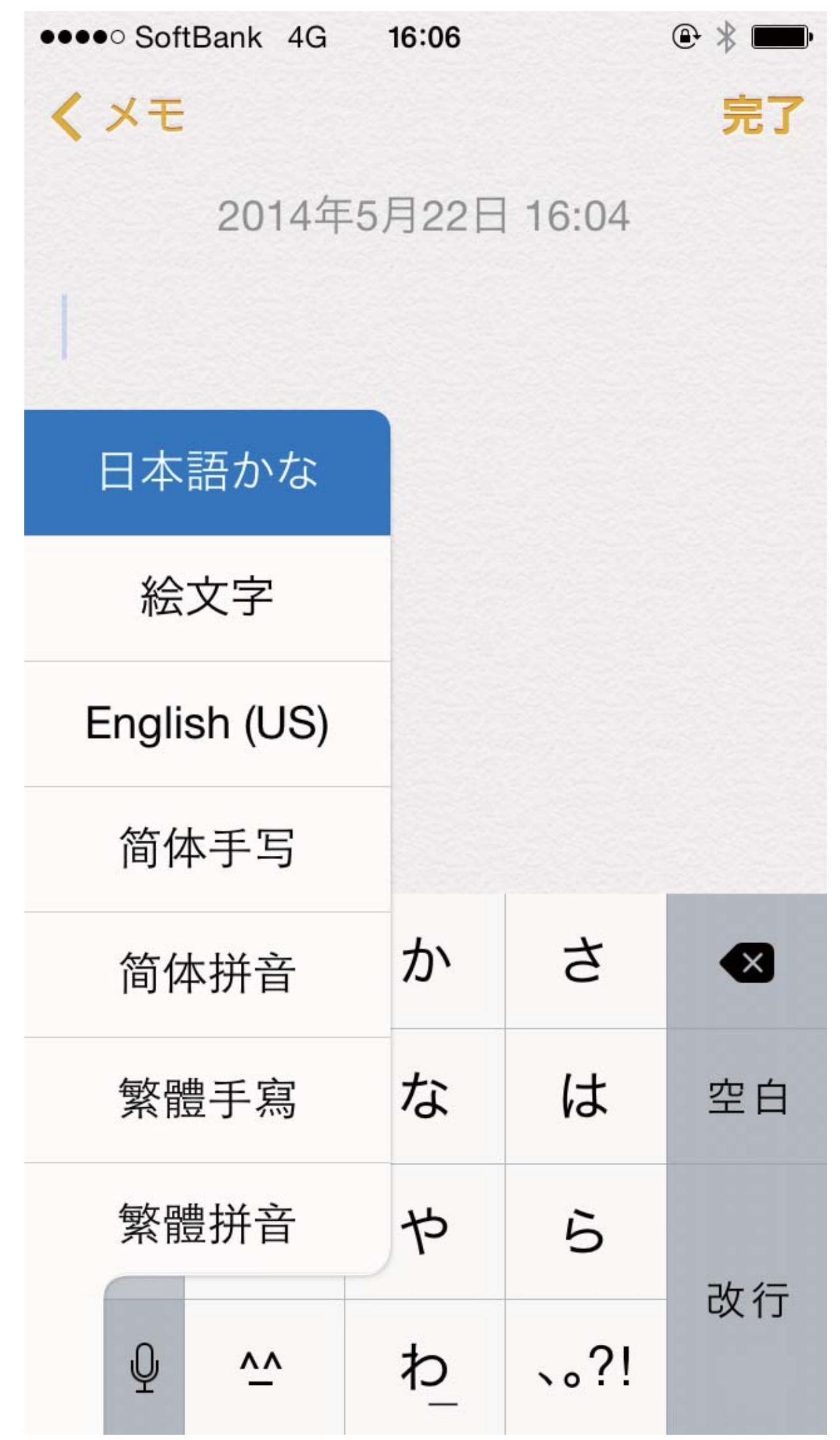

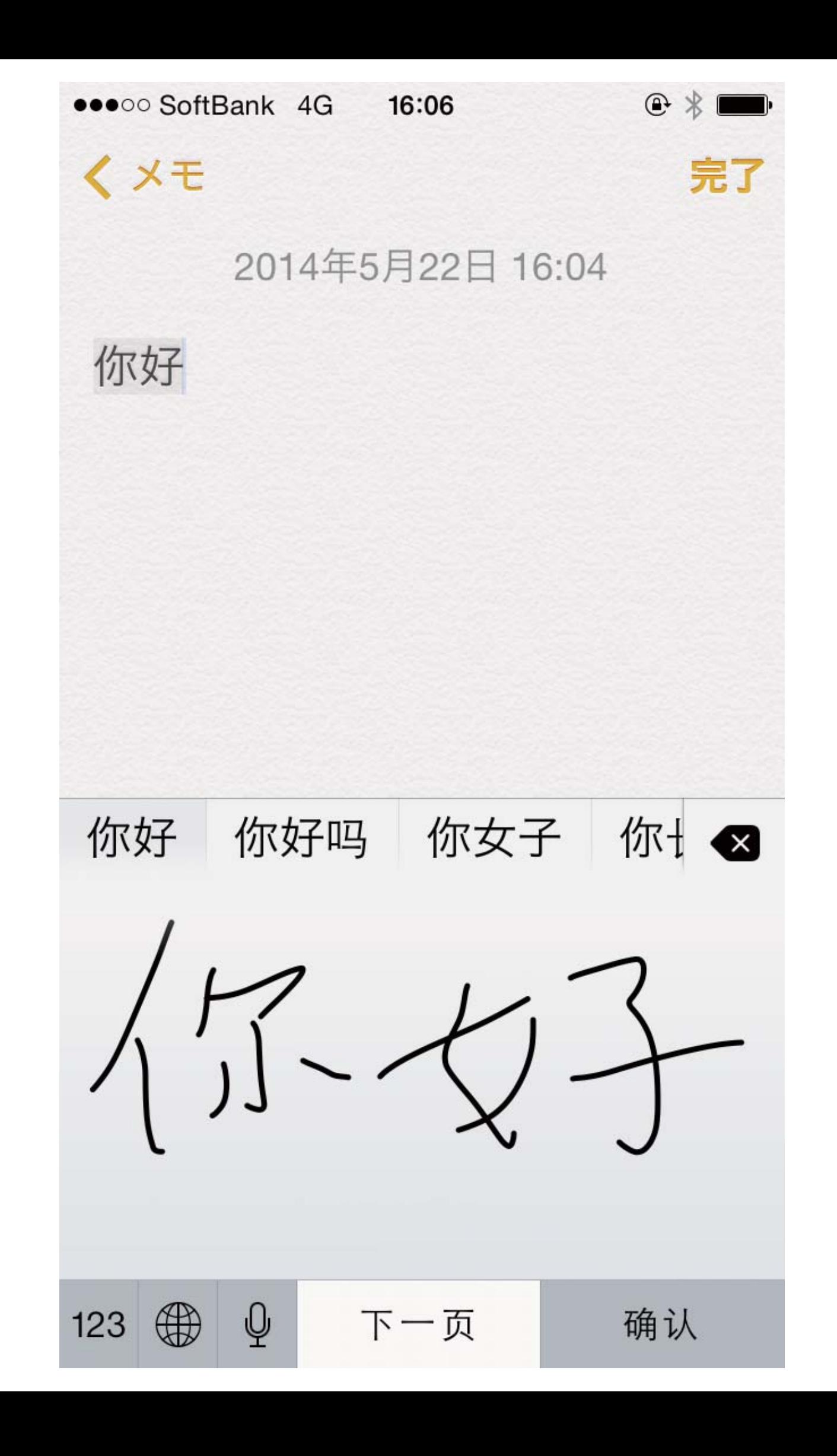

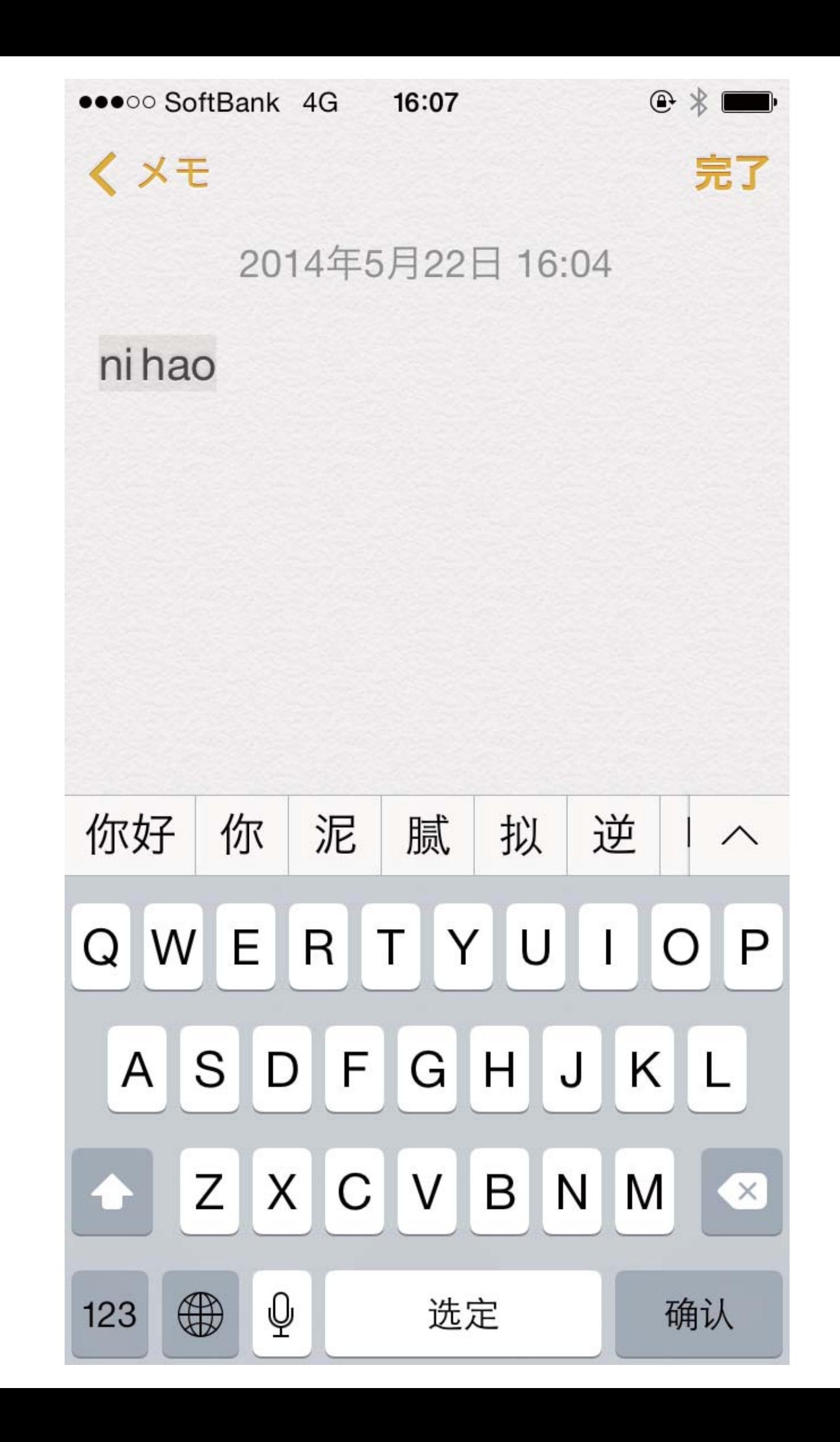

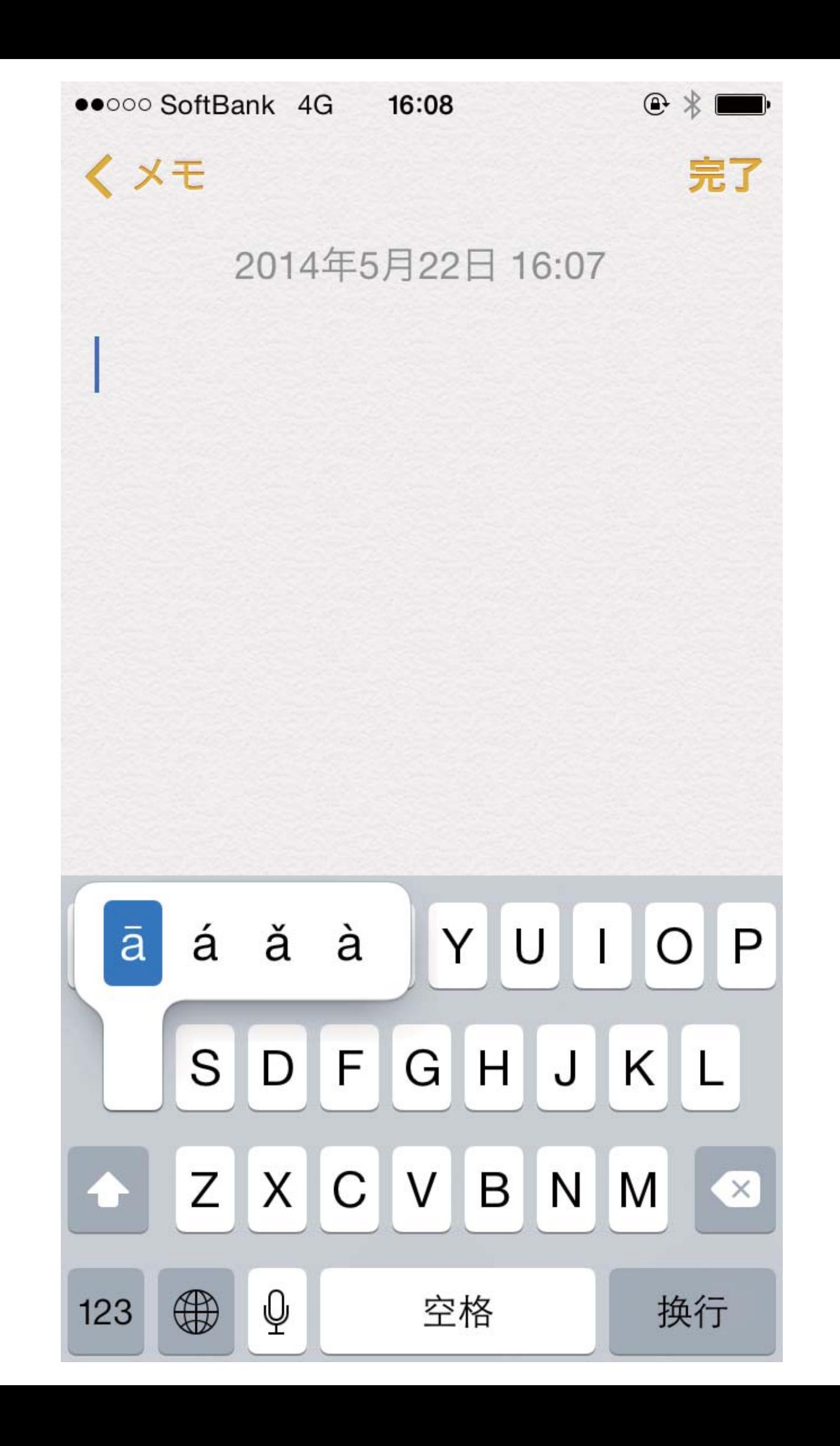

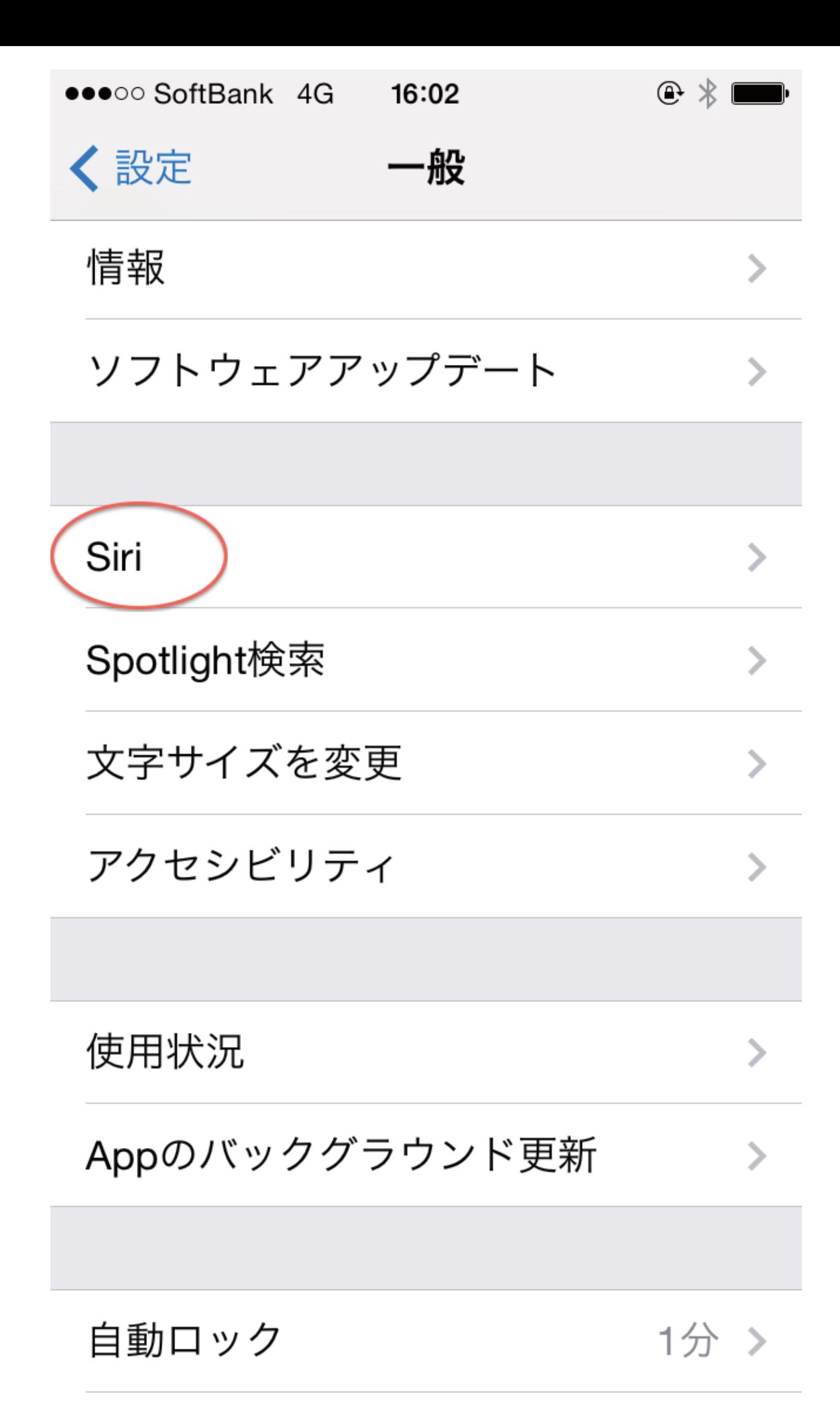

#### 4.Androidで中国語入力をONにする

Androidを搭載したスマートフォンの場合は機種による違いが大きくて一概には言えませんが、ま ず「設定」→「言語と入力」の中に、Google Pinyin Input(Googleピンイン入力、谷歌拼音 输入法)が入っていないか見てください。入っていればONにします。Google Pinyin Inputには 手書き入力機能もついています。 もし入っていなければ、Google Playからダウンロードすることができます(無料)。 https://play.google.com/store/apps/details? id=com.google.android.inputmethod.pinyin&hl=ja

【注意】以下の手順はAndroid ver.4.4.4を搭載したNexus5によるものです。機種やAndroidの バージョンが異なると操作手順が異なったり、同様の操作ができないことがあります。

- 1. 「設定」→「言語と入力」→Googleピンイン入力をONにします。
- 2. テキストを入力するアプリを起動して、中国語入力に切り替えます。 入力言語を切り替える方法はいくつかありますが、比較的汎用的に使える方法を紹介します。
- 3. ウィンドウの一番上から下へスワイプして、通知領域を表示します。
- 4. 「入力方法の選択」を選ぶと、入力方法のリストが出ますので、「中国語(ピンイン) Google ピンイン入力」を選びます。 【注】pinyinで入力する時、üはvで代用します。
- 5. 手書き入力をするときには、以下のようにします。 (1)キーボードの上にある「中」のアイコンを選びます。 (2)キーボードの種類を示す画像が出てきますので、真ん中に大きな手書き入力用エリアのあ る絵を選びます。
- 6. 繁体字を入力するときは、以下のようにします。 (1)キーボードの上にある「中」のアイコンを選びます。 (2)歯車のアイコンを選びます。 (3)「入力」を選び、中国語「繁体字」にチェックをつけます。

#### 5.Androidで中国語音声入力をする

- 1. 「設定」→「言語と入力」→「Google音声入力」をONにします。
- 2. テキストを入力するアプリを起動して、中国語入力に切り替えます。 Google音声入力は複数の言語の音声入力に対応しています。音声入力の言語はキーボードで 入力する言語に従いますので、まずキーボードを中国語入力にしておきます。
- 3. マイクのアイコンをタップすると、音声入力が起動します。音声入力にはインターネット接続 が必要です。
- 4. Google音声入力はオフライン入力 (インターネット接続のないところでの入力) に対応して います。オフライン入力をする前に、音声認識用のデータのダウンロードが必要です。 (1)「設定」→「言語と入力」→「Google音声入力」の横にあるスライダーバーのアイコンを 選ぶ。
	- (2)「Google音声入力の設定」画面が出るので、「オフラインの音声認識」を選ぶ。
	- (3)「すべて」を選ぶと言語のリストが出てきます。
	- (4)「普通话(中国大陆)」を選んでダウンロードします。音声認識用のデータは1言語当たり 20MBくらいあります。

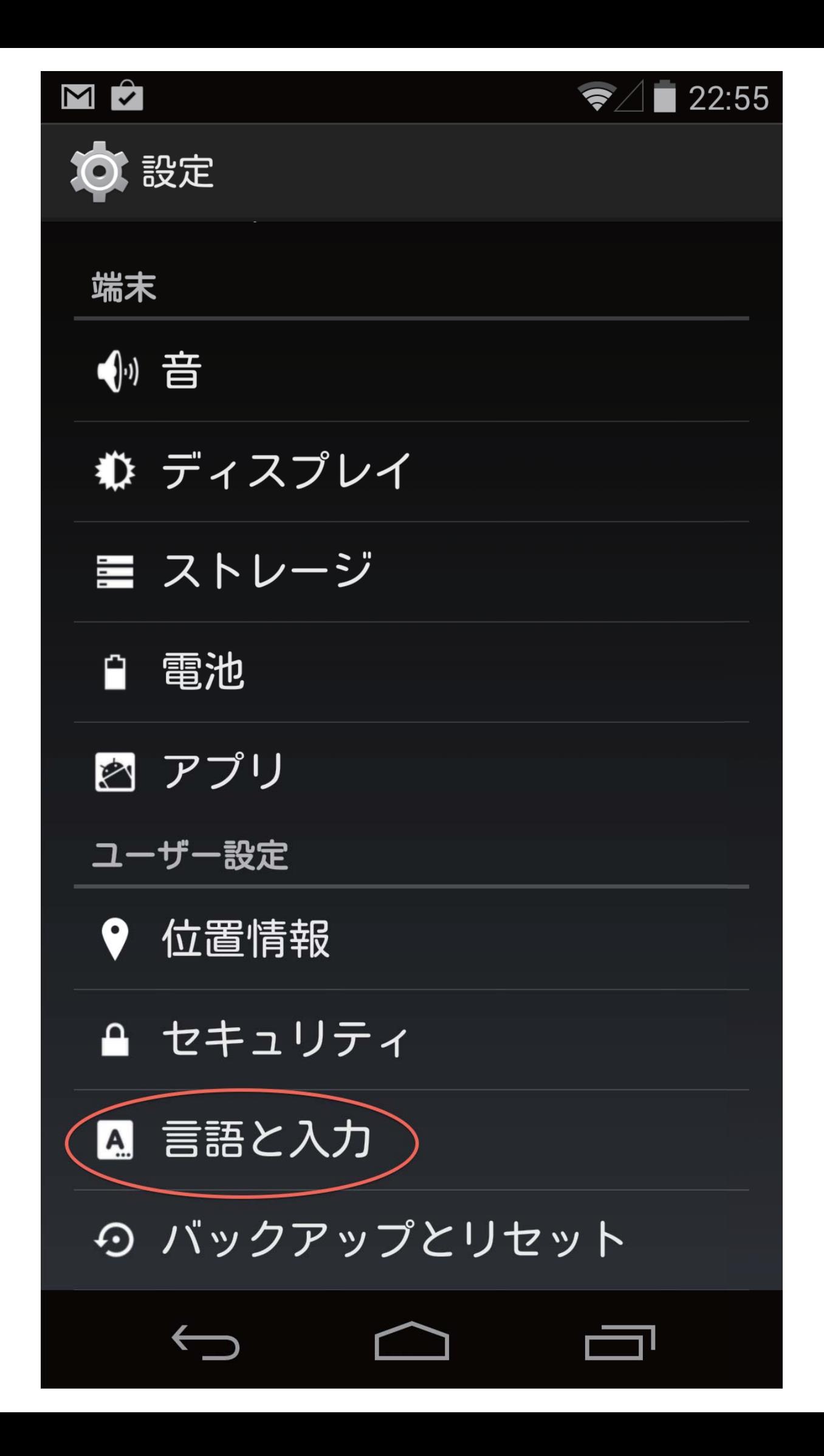

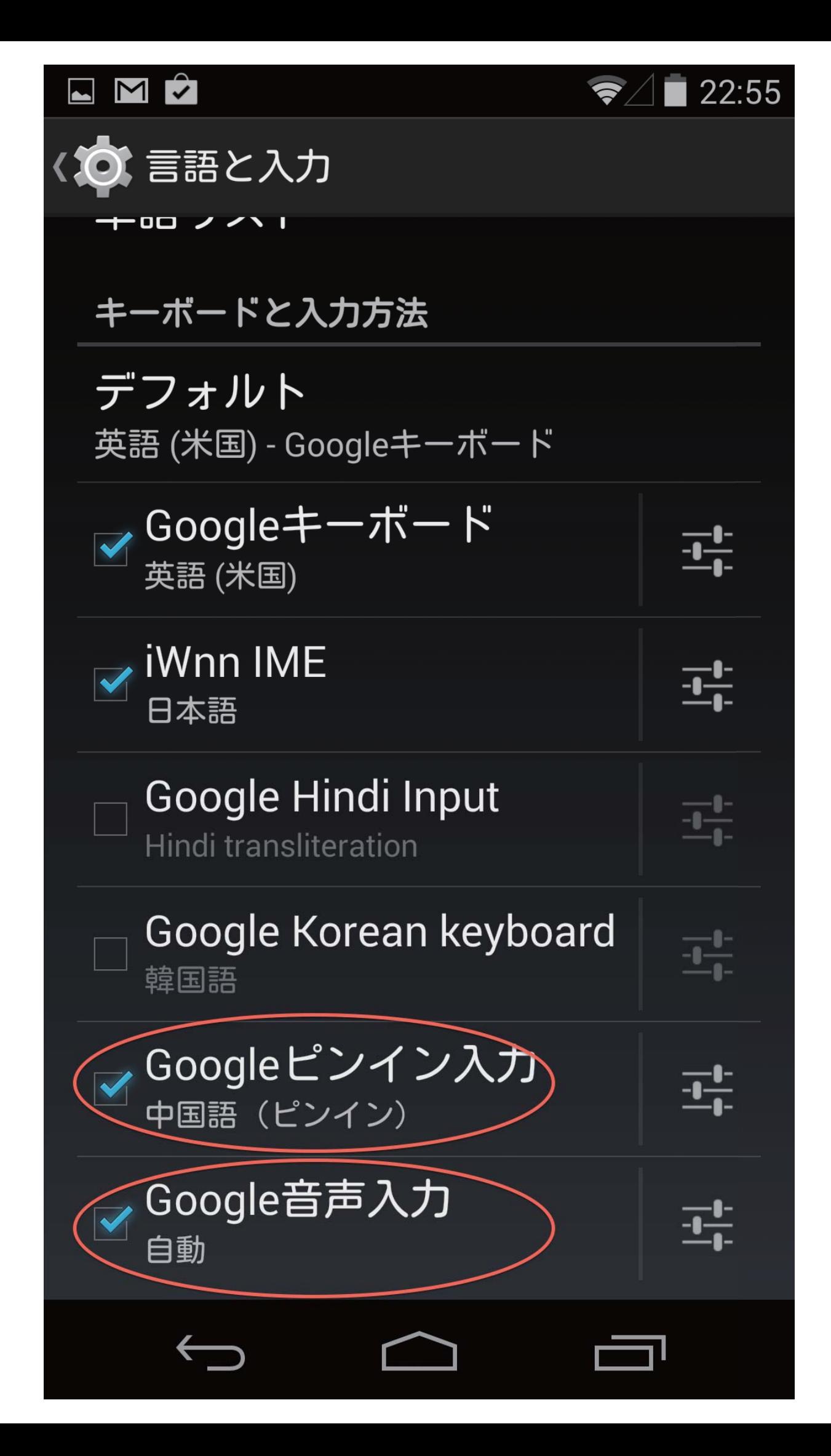

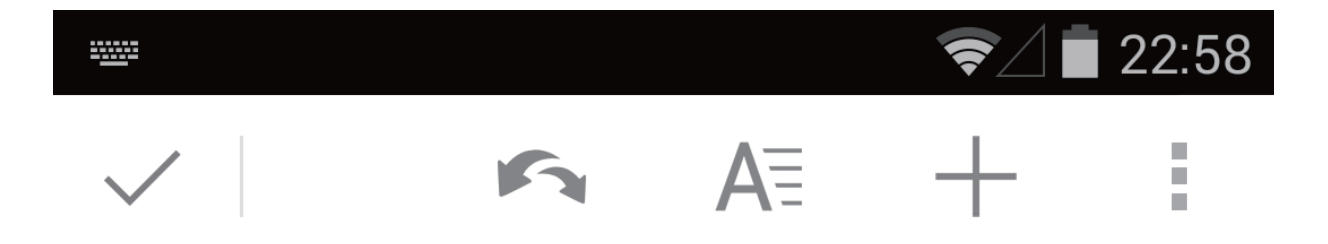

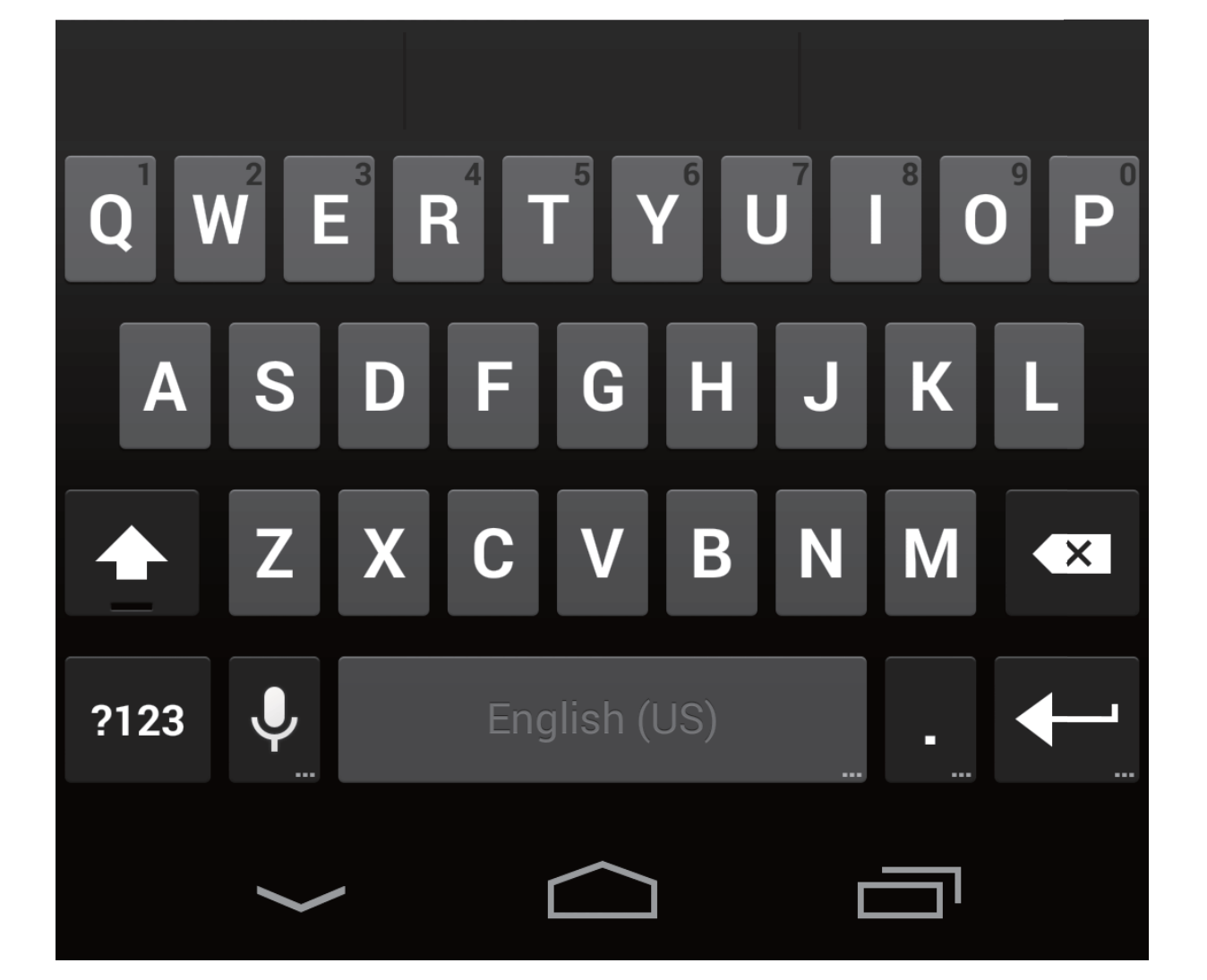

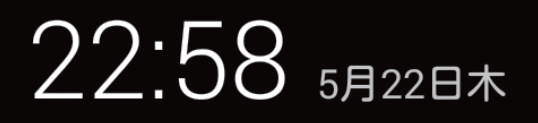

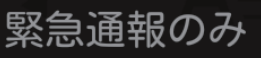

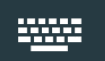

### 入力方法の選択

英語 (米国) - Googleキーボード

テキストを入力する 状態にしてから、 ウィンドウの一番上から下 ヘスワイプして、 通知領域を出し、 入力方法の選択を選ぶ。

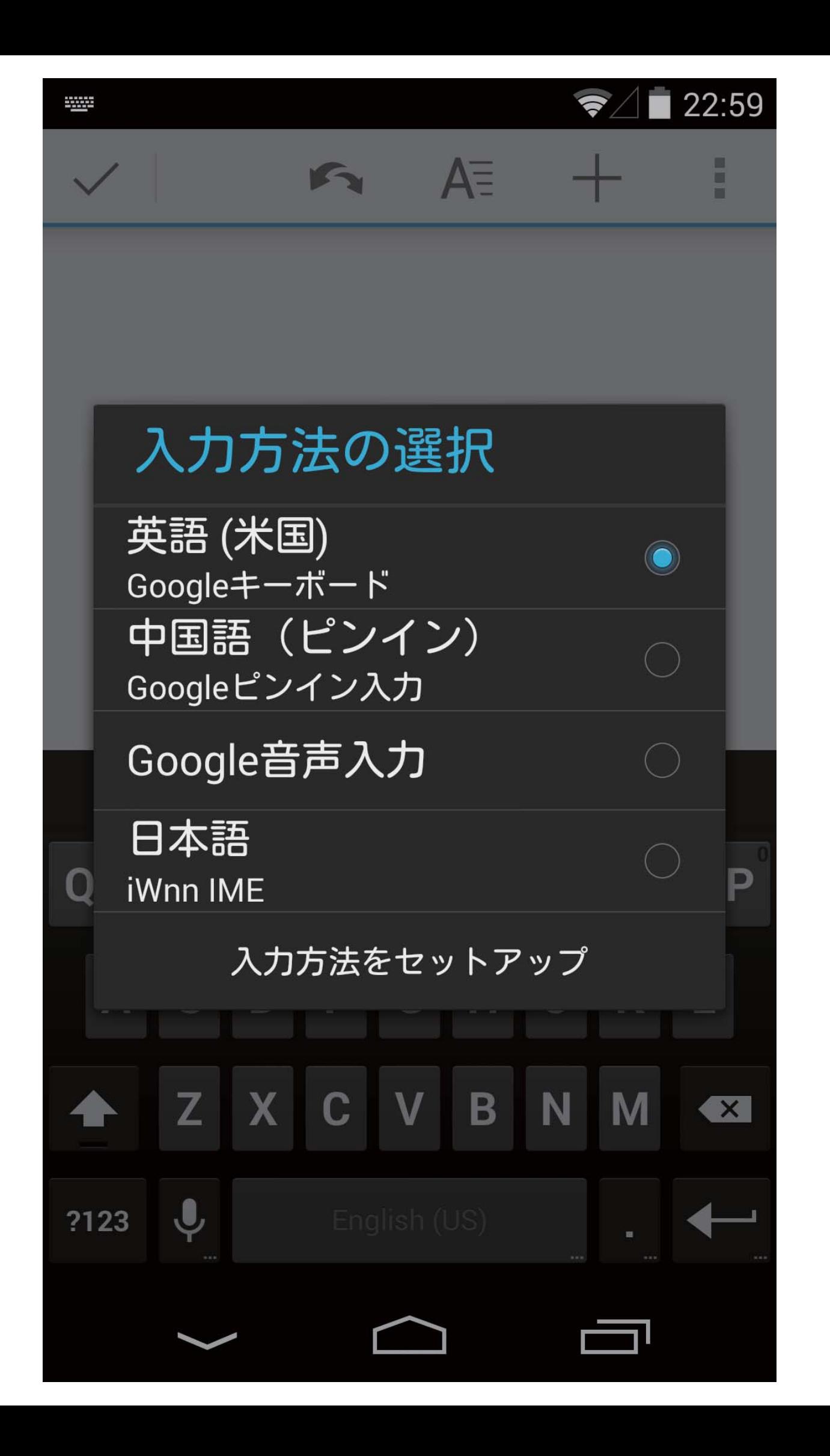

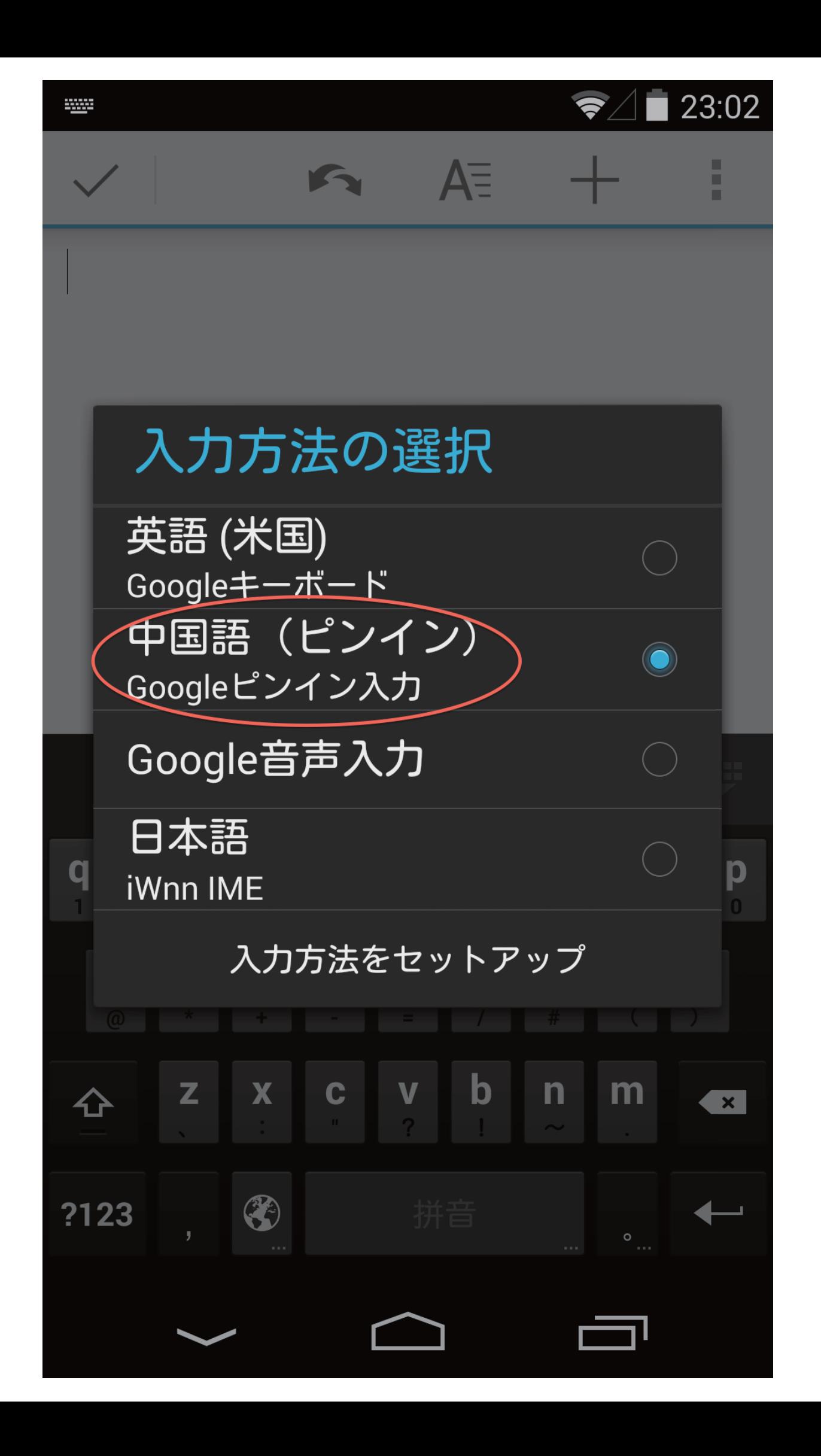

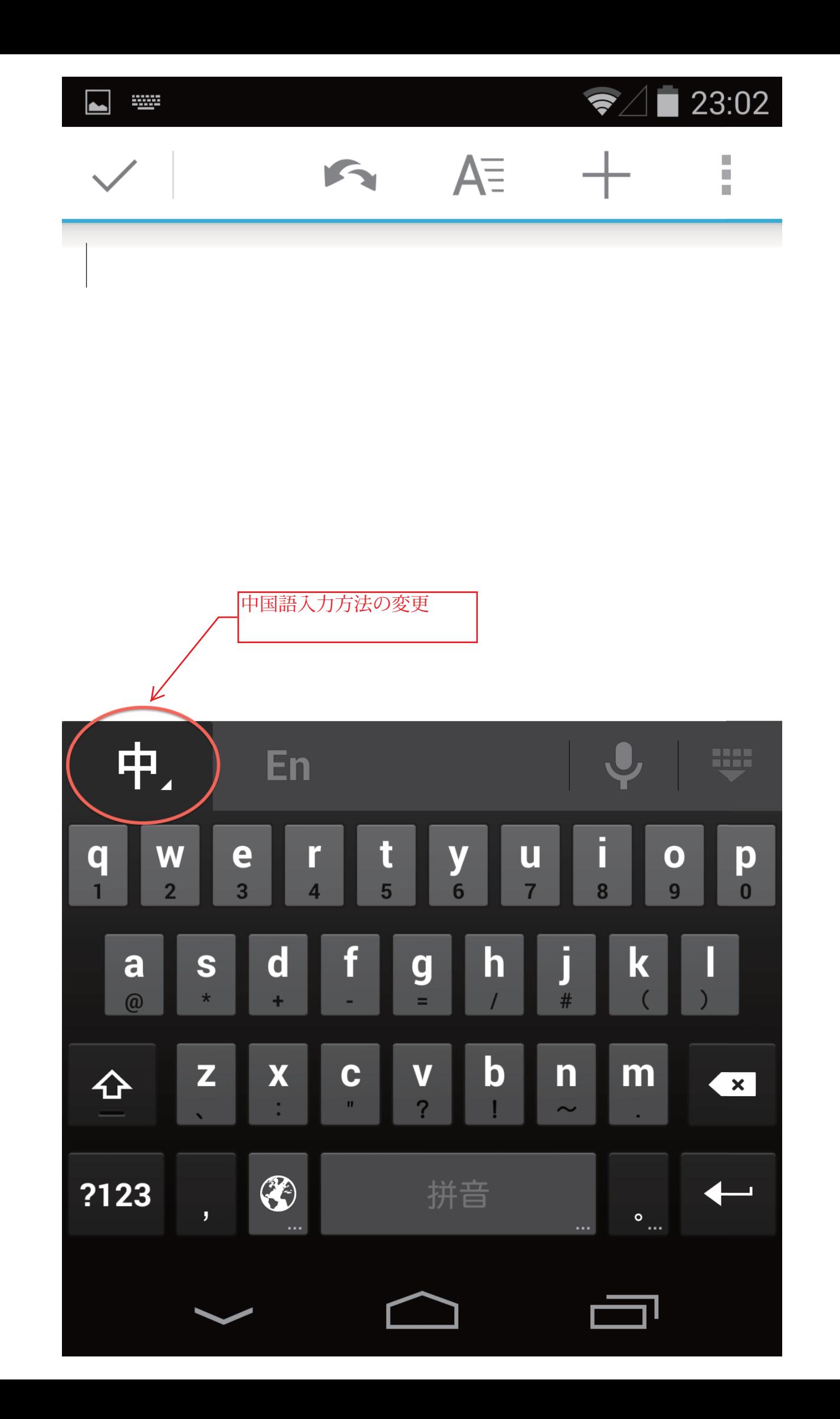

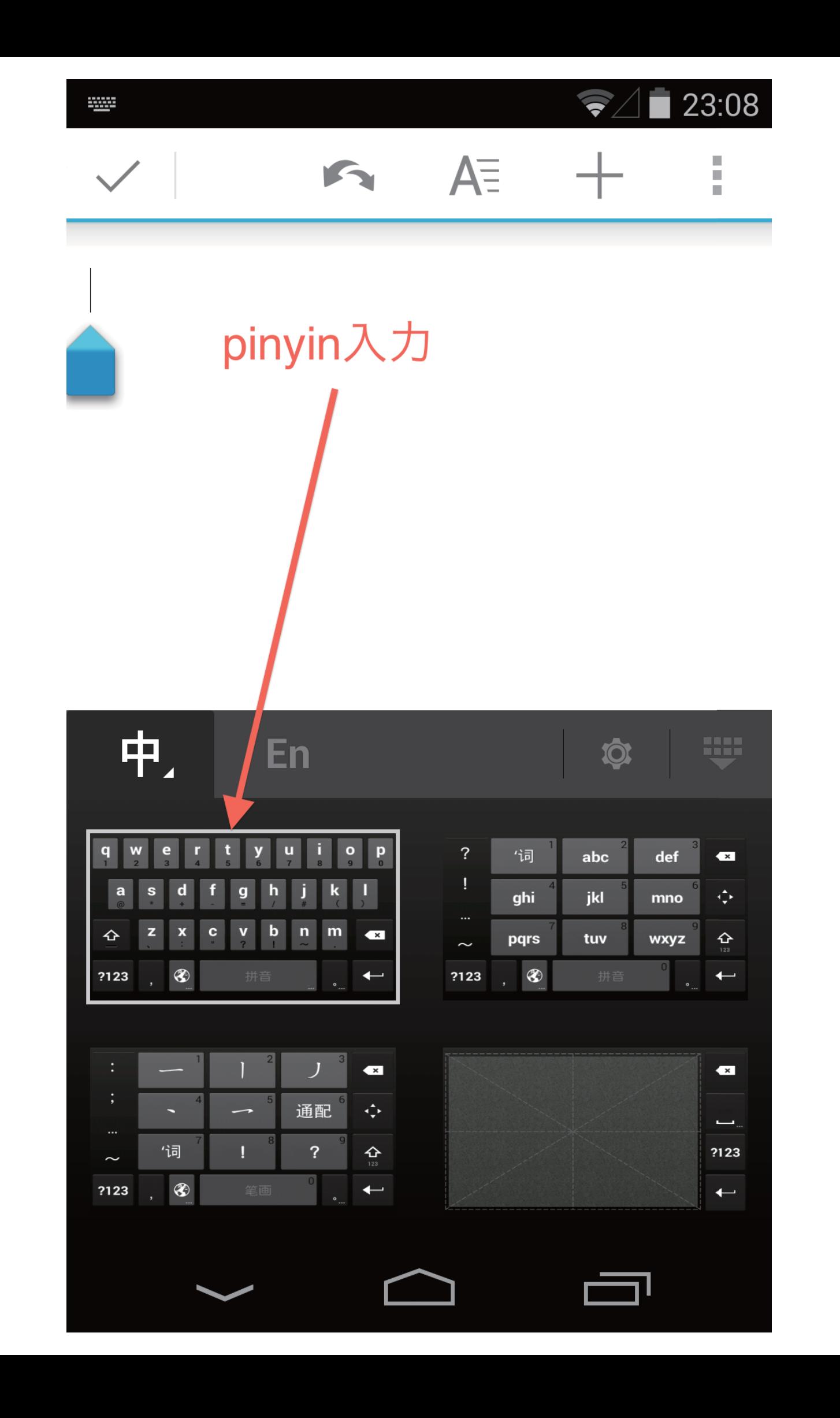

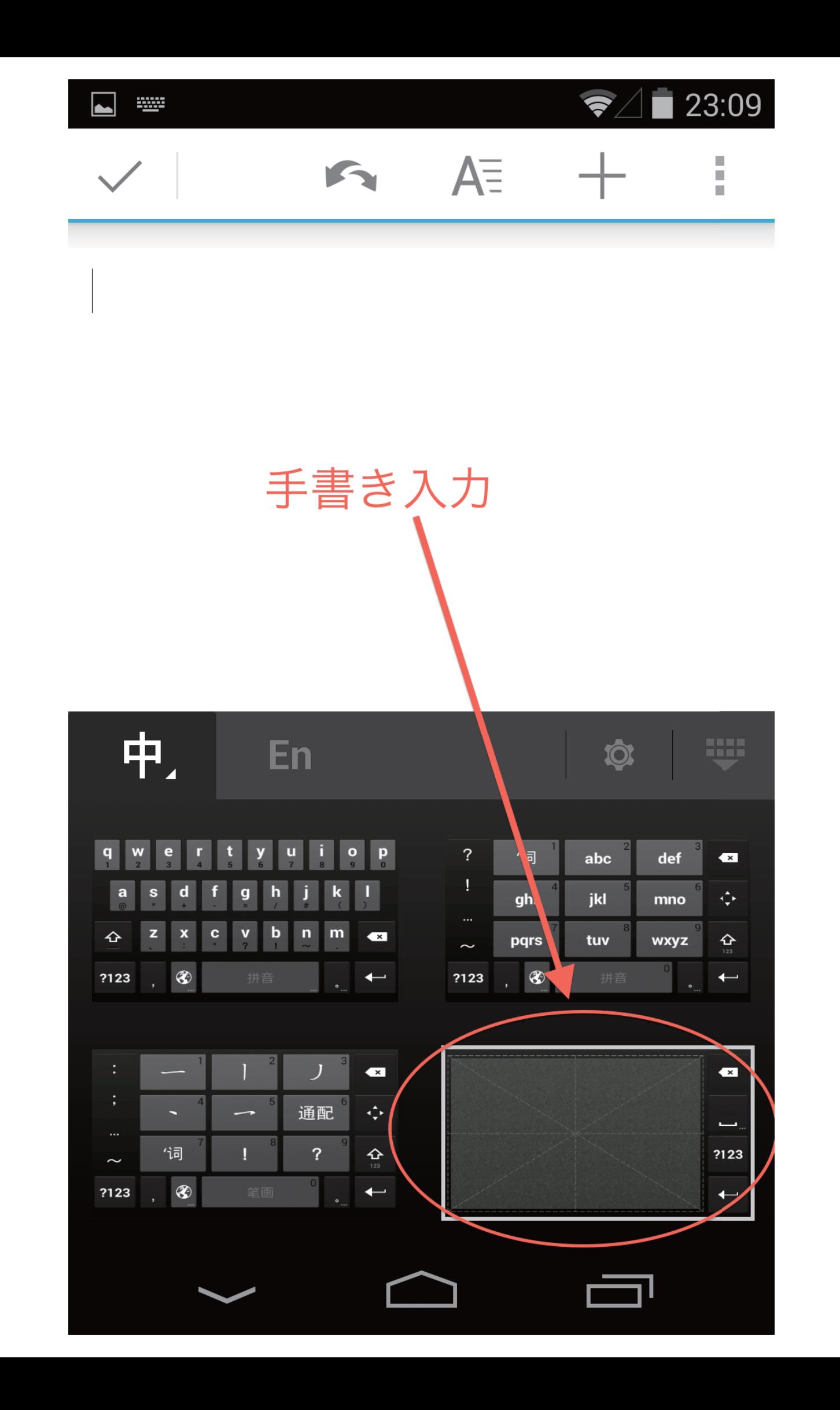

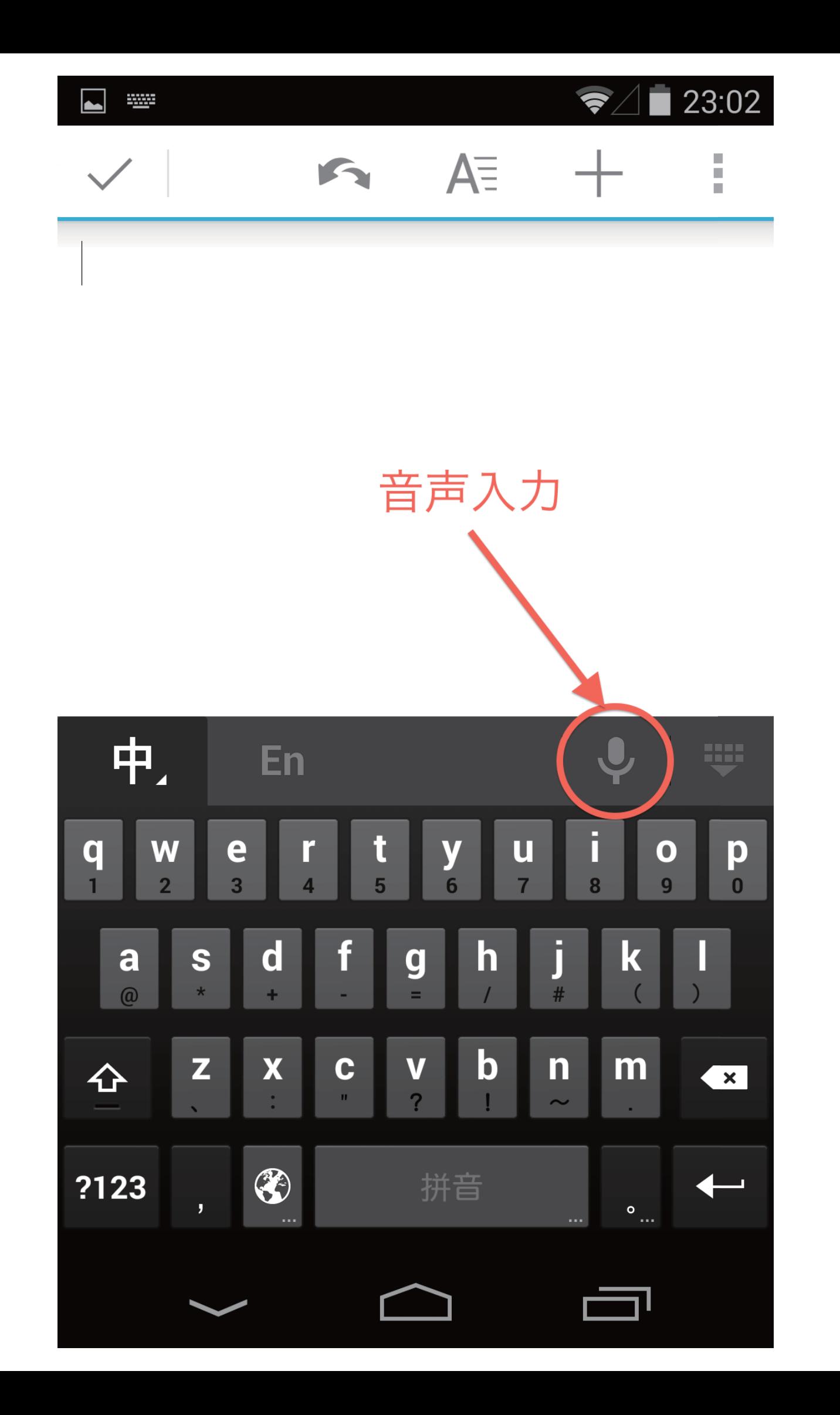

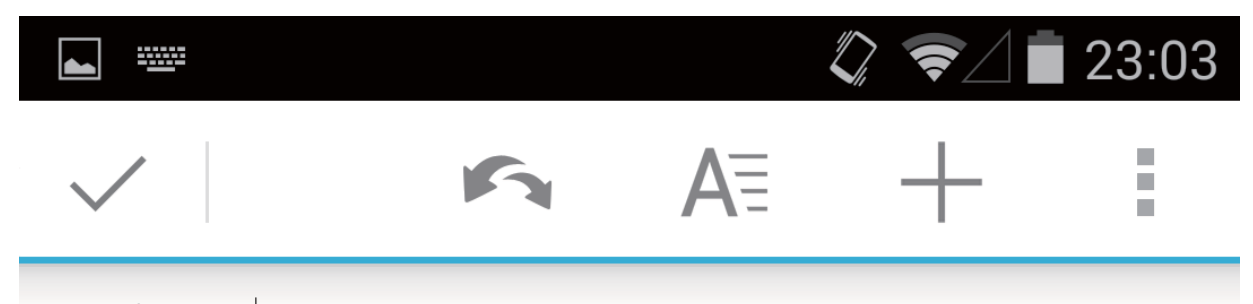

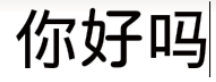

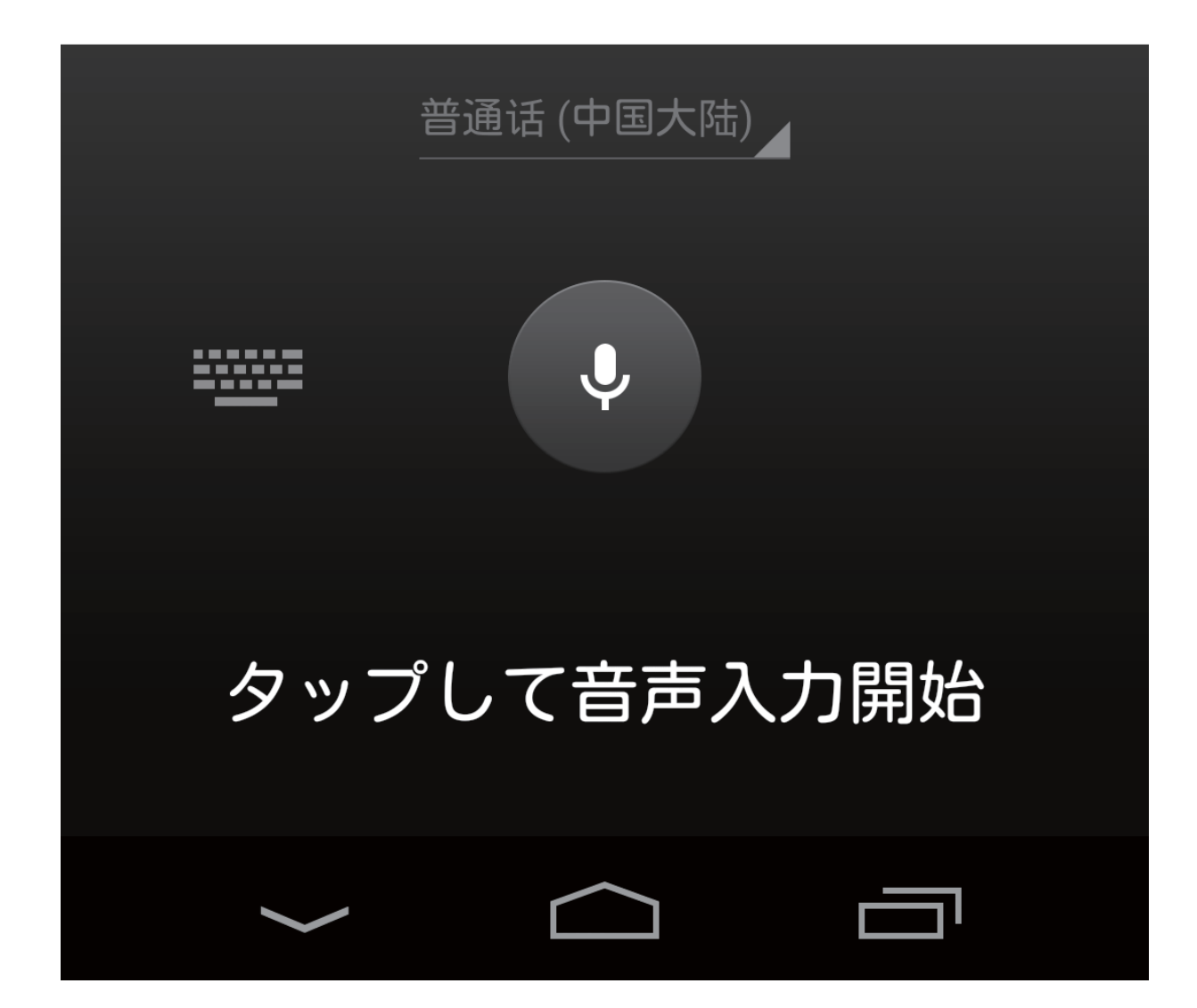